# iPad Tips for Your Classroom

iOS 11 Edition

### **Take Your Students on an Adventure**

Open Maps.

Type in a major city in the search box.

Click Flyover Tour.

View landmarks from the city.

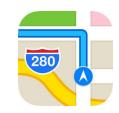

### Write on Your Screen Shots

Take a screenshot. Your screen shot will appear in the lower left corner.

Tap on your screenshot & look for the pens.

To save your screenshot swipe it to the left.

Take a screenshot by pressing the home button and the power button at the same time.

### Read QR Codes - No Additional App Needed

Open the camera app.

Point your device at a QR Code.

Tap the link that appears at the top of the page.

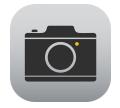

### **Spotlight**

Are your apps lost in folders? Spotlight can help you find them,

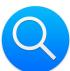

Put your finger in the middle of your home page.

Pull down.

4

The search bar (Spotlight) will appear at the top of your page. Type the name of your app and it will appear.

#### **Multitask with Slide Over**

While an app is open, swipe up from the bottom to reveal the dock. Press and drag the app you want to use out of the dock.

The app is now available to use on the right side of your screen.

To remove the Slide Over Window: Slide it to the right.

**Contact your TTIS for more information.** 

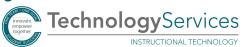

# iPad Tips for Your Classroom

### iOS 11 Edition

### **Give Your Students a Demo**

6

**To Get the Screen Recorder**Go to Settings-

Control Center

Customize Controls

Add screen recording.

Tap the Home Button.

- To Record Your Screen:
- Swipe up to reveal the Control Center.
- Tap Screen Recording and wait for the countdown.
- To Stop the Screen Recording:
- Tap the red bar at the top of your screen.
- Tap Stop.

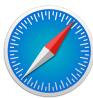

**View Two Tabs at Once In Safari:** 

Hold your iPad in landscape view.

Press and Hold the double square.

Tan Open Split View.

To Close Split View: Tap Open Split View.

Press and hold the double square then Tap Merge All Tabs.

7

8.

Remove Distractions with Reader Mode

Open Safari on Your iPad.

Go to an article you want your students to read. Tap the lines in the left corner of the browser.

All Distractions are removed.

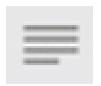

### Change the Font and Background in Safari

AΑ

While in **Reader Mode**Tap the AA to reveal options. You can:
Change the font size.
Change the background color.
Change the font.

9

### Close All of Your Tabs at Once in Safari:

10.

Press and hold the double square. Tap Close All Tabs.

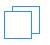

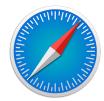

**Contact your TTIS for more information.** 

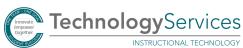